# **Dynamic DNS (DDNS)-Konfiguration der VPN-Router RV016, RV042, RV042G und RV082**

## **Ziel**

Dynamic Domain Name System (DDNS) wird vom Administrator verwendet, um einem Domänennamen eine IP-Adresse zuzuordnen. Wenn Sie jedoch über eine dynamische IP-Adresse verfügen, ändert sich Ihre IP-Adresse von Zeit zu Zeit. DDNS überwacht diese Änderungen und ordnet den Domänennamen weiterhin Ihrer aktuellen IP-Adresse zu. Dies ist nützlich, wenn Sie eine Website oder einen Server mit einem Domänennamen bereitstellen möchten, Ihr ISP Ihnen jedoch eine dynamische IP-Adresse zugewiesen hat.

In diesem Dokument wird die Konfiguration von DDNS auf den VPN-Routern RV016, RV042, RV042G und RV082 erläutert.

**Hinweis:** Um diese Funktion auf dem Gerät nutzen zu können, muss der Benutzer über ein Konto bei einem der beiden DNS-Anbieter verfügen. Weitere Informationen zu DynDNS finden Sie unter [www.dyndns.org](http://www.Dyndns.org) und unter [www.3322.org](http://www.3322.org).

#### **Unterstützte Geräte**

RV016 •RV042  $a$ f» RV042G RV082

### **Software-Version**

 $\tilde{a}f$  v4.2.1.02

### **Dynamische DNS-Konfiguration**

Schritt 1: Melden Sie sich beim Konfigurationsprogramm für den Router an, und wählen Sie **Setup > Dynamic DNS aus**. Die Seite *Dynamic DNS* wird geöffnet:

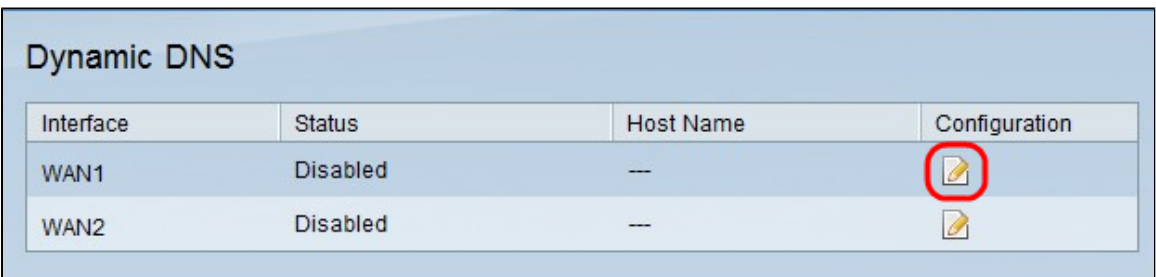

Schritt 2: Klicken Sie auf die Schaltfläche **Edit** für das WAN, in dem Sie den dynamischen DNS konfigurieren möchten. Die Seite *"Dynamische DNS-Einrichtung bearbeiten*" wird erneut mit neuen Feldern geöffnet.

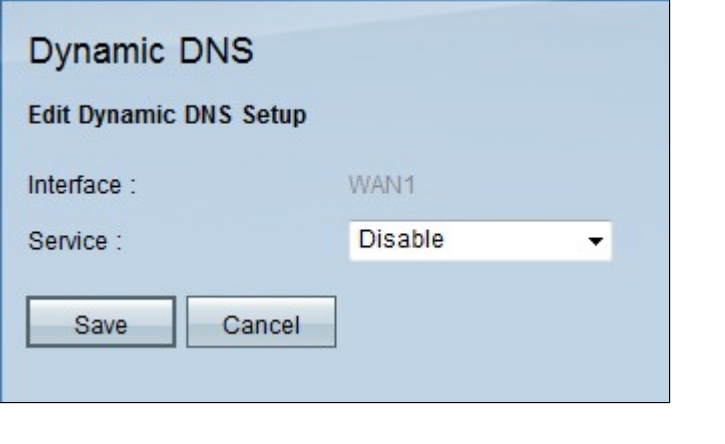

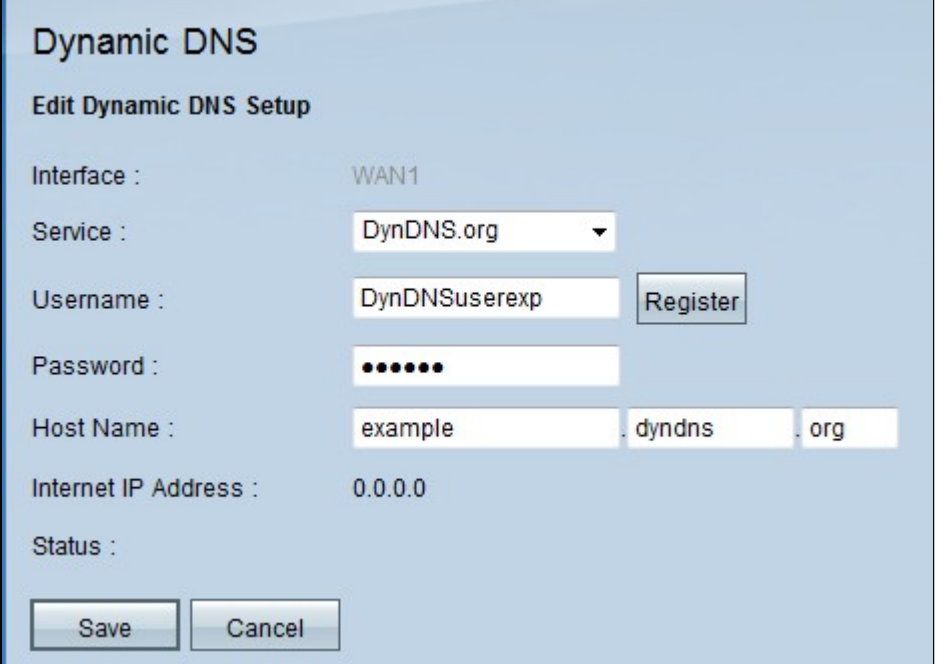

Schritt 3: Wählen Sie in der Dropdown-Liste "*Service*" (*Dienst*) einen DDNS-Dienstanbieter für Ihre Domäne aus.

Folgende Optionen stehen zur Verfügung:

 $\tilde{a}f$ » Disable (Deaktivieren) - Dynamic DNS ist auf der WAN-Schnittstelle deaktiviert.

 $\tilde{a}f$ » DynDNS  $\hat{a}$ €" Hiermit wird der DDNS-Dienstanbieter auf Dyndns.org gesetzt.

 $\tilde{a}$  f  $\gg$  3322.org  $\hat{a} \in$ " Hiermit wird der DDNS-Dienstanbieter auf 3322.org gesetzt.

Schritt 2: Geben Sie den Benutzernamen Ihres DDNS-Kontos in das Feld *Username* ein.

**Hinweis:** Klicken Sie auf **Registrieren**, um zu der Webseite weitergeleitet zu werden, die dem angegebenen Dienstanbieter (DynDNS oder 3322) entspricht.

Schritt 3: Geben Sie das Kennwort für Ihr DDNS-Konto in das Feld *Kennwort ein*.

Schritt 4: Geben Sie Ihren Hostnamen in das Feld *Hostname* ein.

Die aktuelle Internet-IP-Adresse, die mit der Domäne verknüpft ist, wird im Feld *Internet-IP-Adresse* angezeigt.

Im Statusfeld werden die Informationen zum DNS-Benutzer angezeigt. Es wird angezeigt, ob der

Benutzer korrekt ist, aktiv ist oder ob bei der Authentifizierung ein Fehler aufgetreten ist.

Schritt 5: Klicken Sie auf **Speichern**, um die Änderungen zu speichern, oder auf **Abbrechen**, um die Änderungen rückgängig zu machen.

#### Informationen zu dieser Übersetzung

Cisco hat dieses Dokument maschinell übersetzen und von einem menschlichen Übersetzer editieren und korrigieren lassen, um unseren Benutzern auf der ganzen Welt Support-Inhalte in ihrer eigenen Sprache zu bieten. Bitte beachten Sie, dass selbst die beste maschinelle Übersetzung nicht so genau ist wie eine von einem professionellen Übersetzer angefertigte. Cisco Systems, Inc. übernimmt keine Haftung für die Richtigkeit dieser Übersetzungen und empfiehlt, immer das englische Originaldokument (siehe bereitgestellter Link) heranzuziehen.